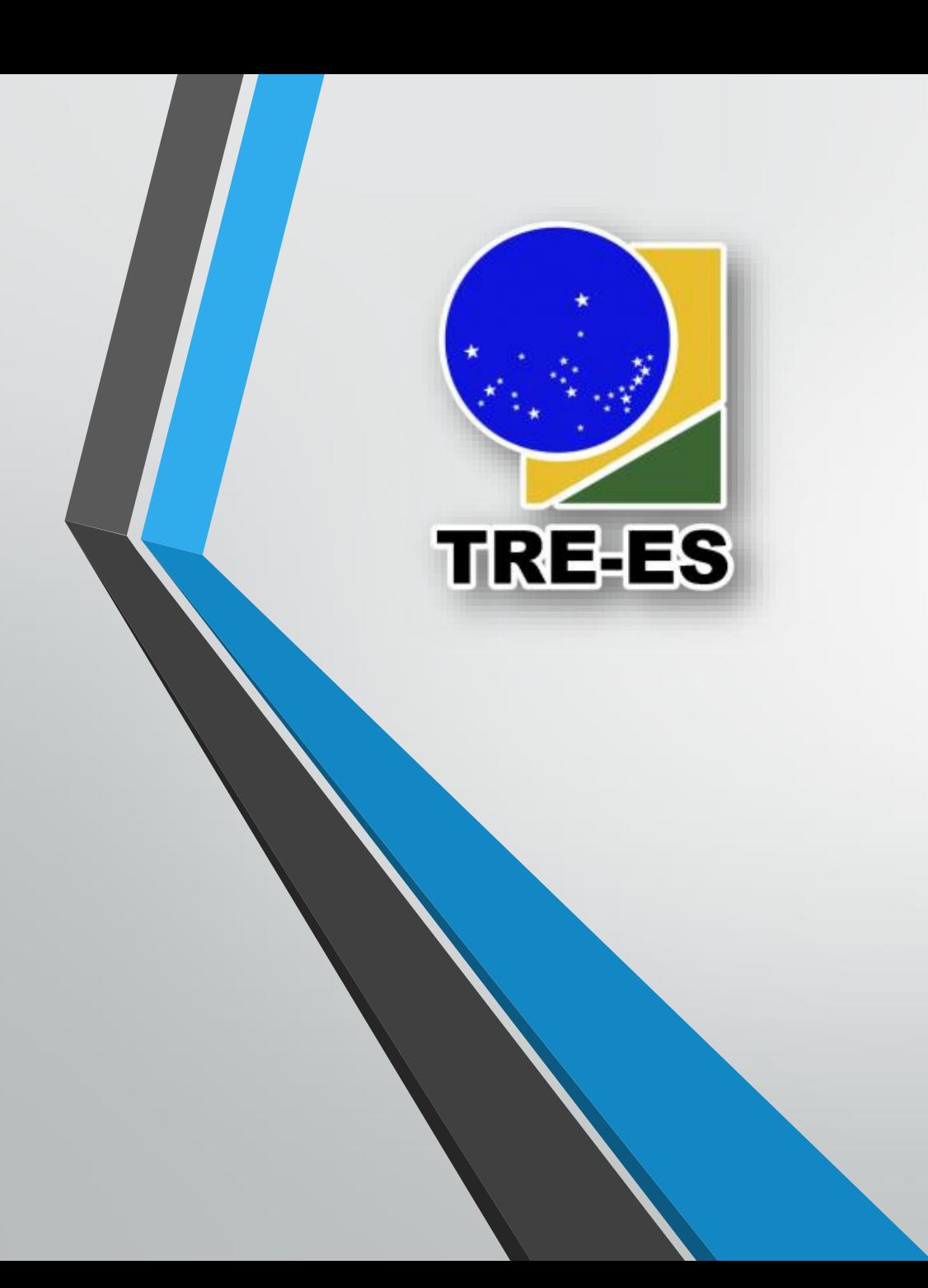

## Treinamento do Trello para Gerenciamento de Projetos e Gestão Eficiente de Equipes

AGOSTO/2020

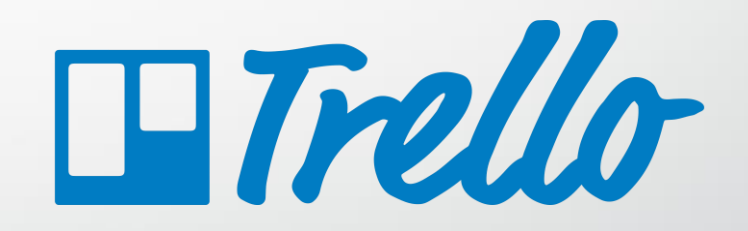

**INSTRUTOR Thiago Nunes de A. Santos** TRE-ES – Secretaria de TI thiago.santos@tre-es.jus.br

**Estrutura do Trello**

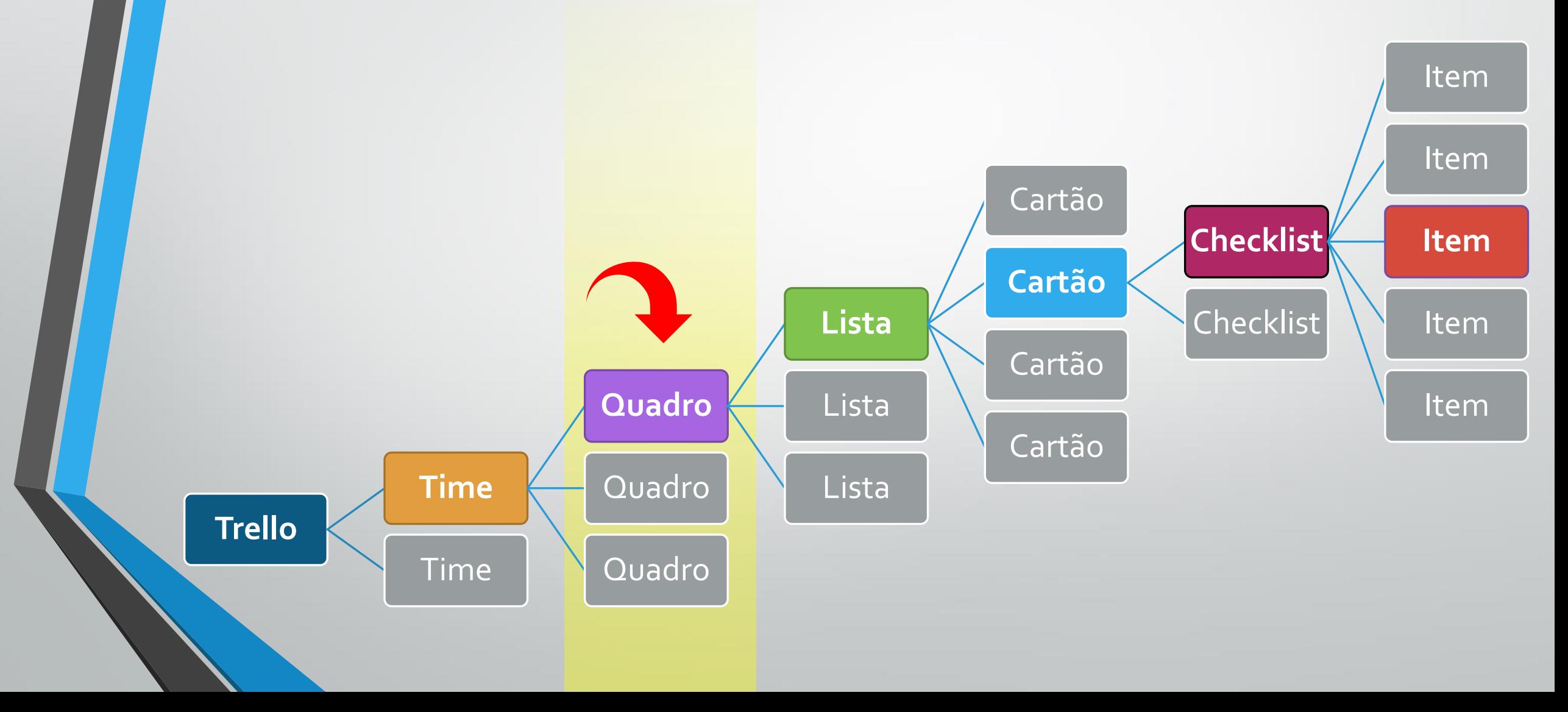

# **3. Recursos do Trello – Quadros**  Criando e Configurando Quadros

#### **Criando um Quadro**

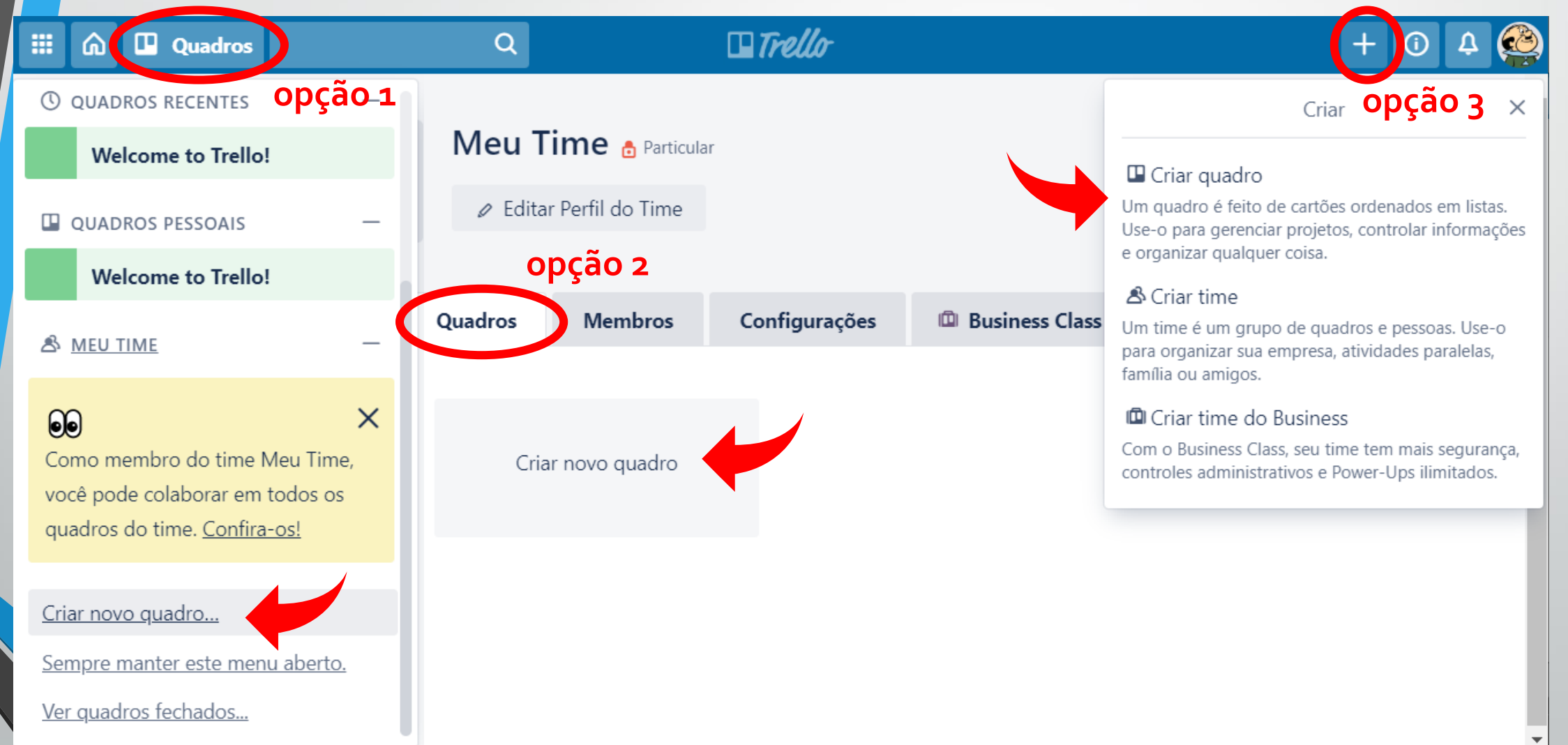

#### **Criando um Quadro**

- 1. Adicione um título ao quadro;
- 2. Escolha um time;
- 3. Defina a visibilidade;
- 4. Escolha um plano de fundo;
- 5. Clique em "Criar Quadro".

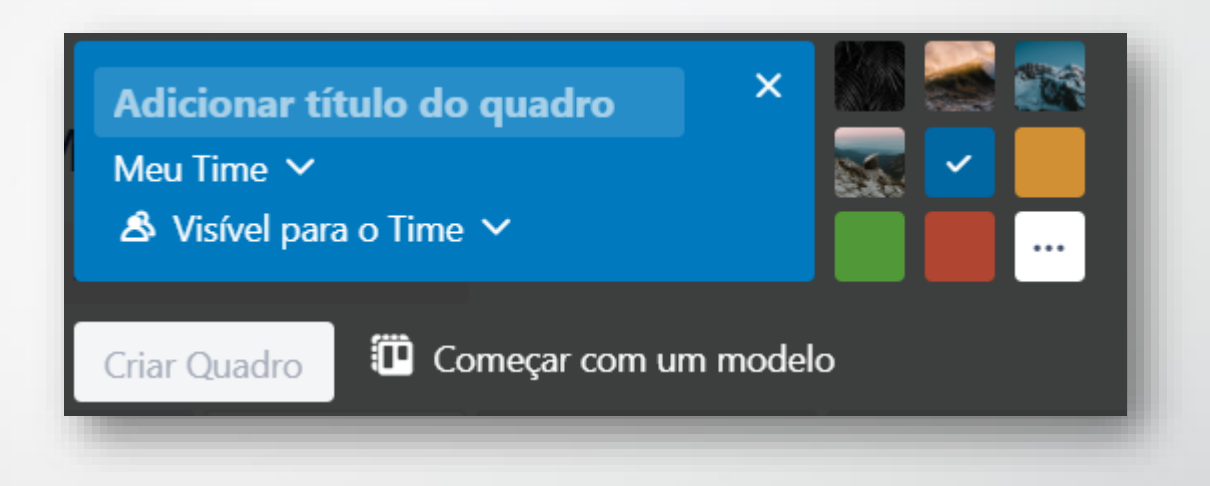

#### **Configurando o Quadro**

Alterando Time e "visibilidade" do quadro.

☆ Meu Time Free A Visível para o Time **Quadro do Meu Time** 

Adicionando descrição e alterando permissões ("Sobre este quadro"). Alterando tela de fundo.

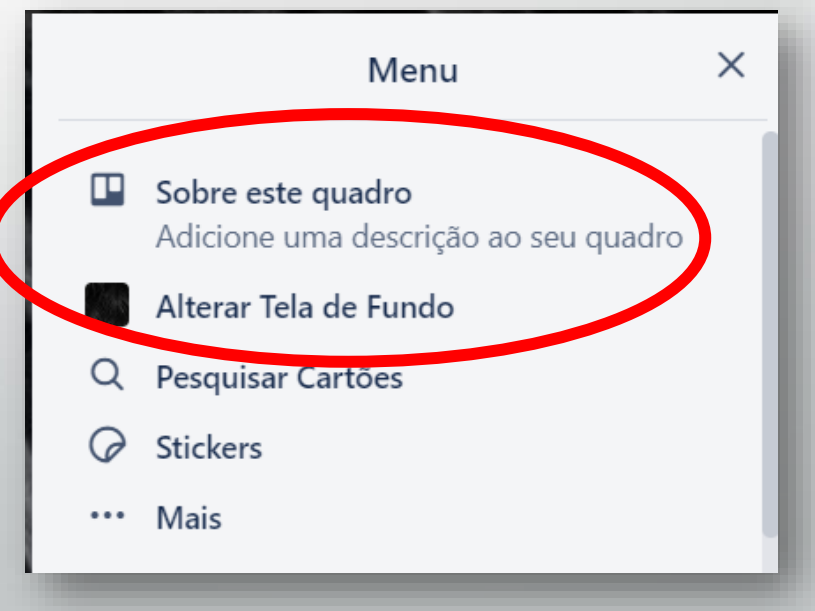

#### ✏**Atividade**

1. Crie um Quadro com o título: "Projeto Aula 1";

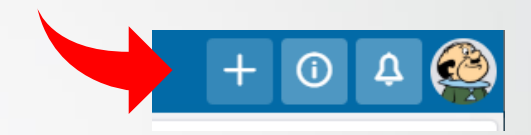

- 2. Escolha a opção "Visível para o Time" (importante!);
- 3. Após o Quadro criado, vá no menu lateral, clique em "Sobre este Quadro" e adicione a seguinte **descrição**:

#### *"Quadro da Aula 1 do Curso de Trello do TRE-ES"*

4. Opcional: altere a tela de fundo do seu Quadro.

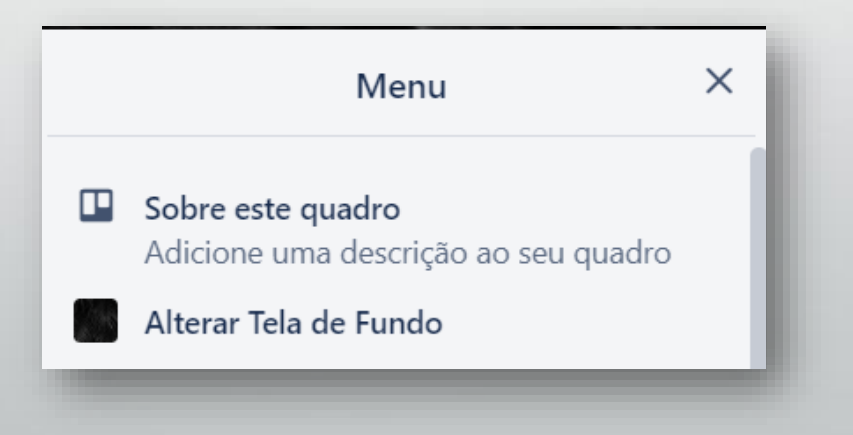

# **3. Recursos do Trello – Quadros**  Copiando, Arquivando, Reabrindo e Excluindo Quadros

#### **Copiando, Arquivando, Reabrindo e Excluindo Quadros**

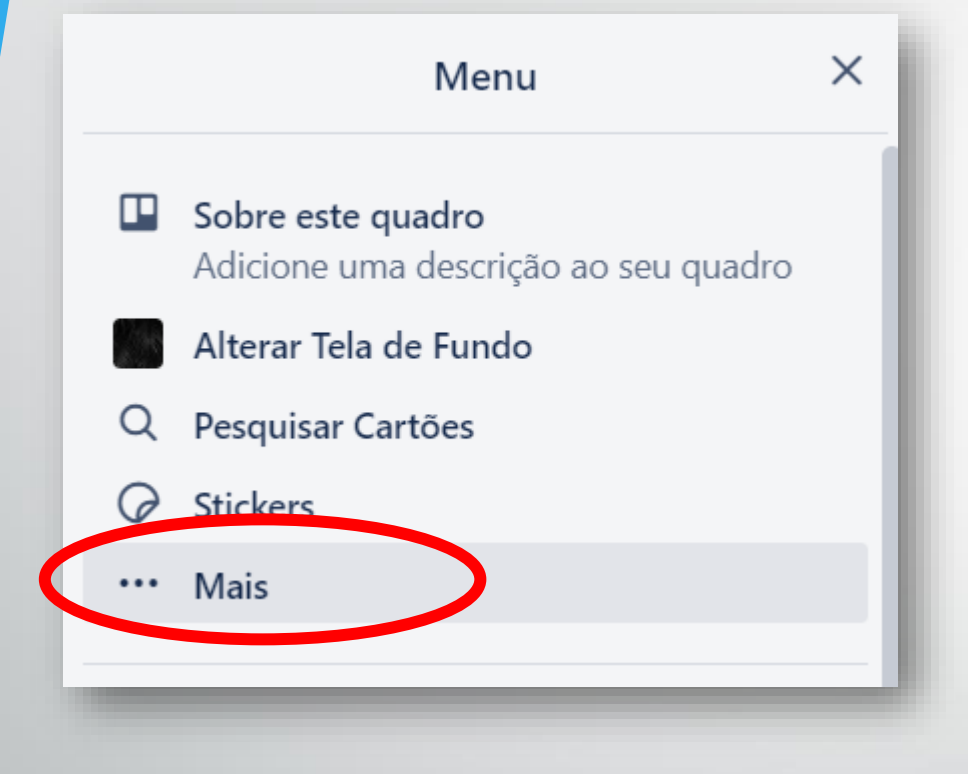

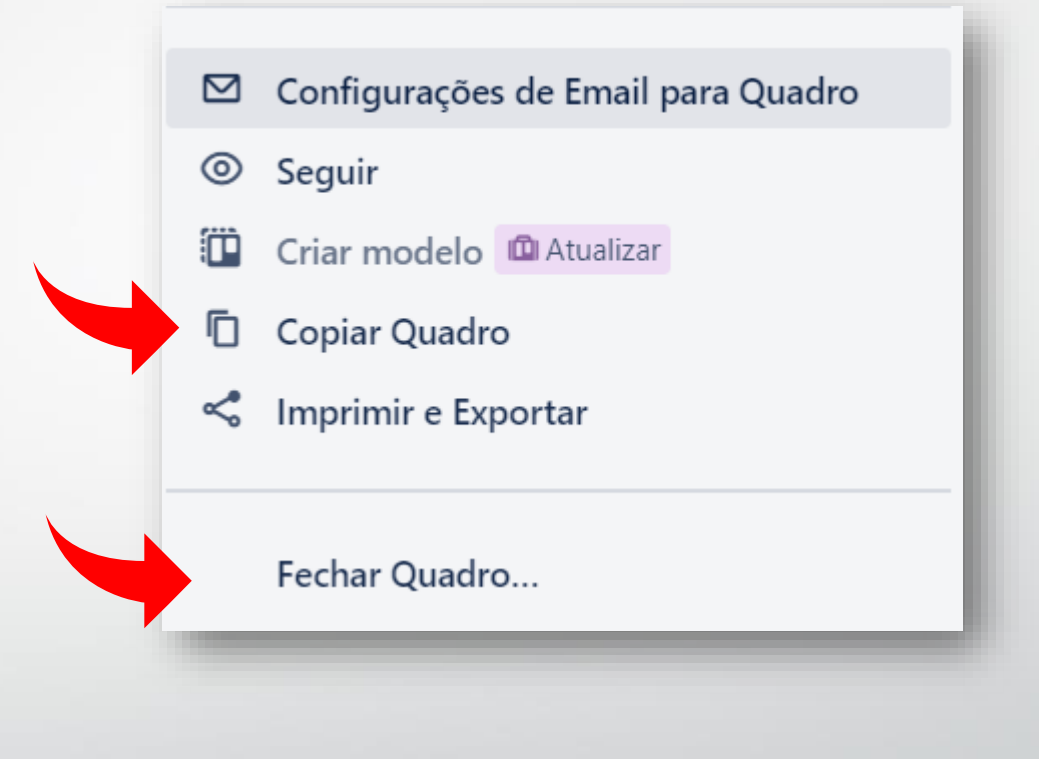

#### **Copiando, Arquivando, Reabrindo e Excluindo Quadros**

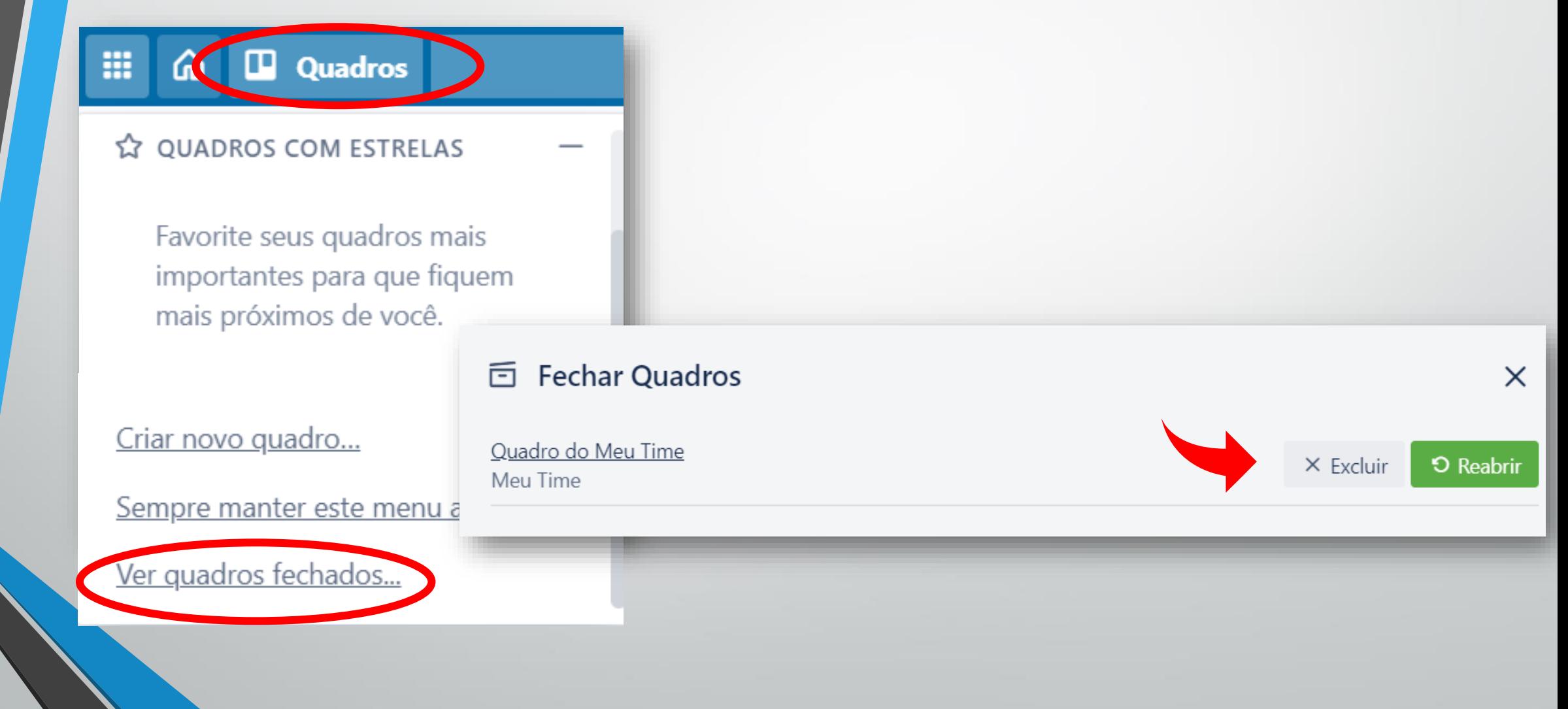

#### ✏**Atividade**

- 1. Volte a página inicial do Trello <sup>e</sup> entre no primeiro Quadro que você criou (quando criou sua conta do Trello);
- 2. No menu lateral, clique em  $\cdots$  Mais e depois em "Fechar Quadro...";
- 3. No menu superior clique em **El Quadros** e depois em "Ver quadros fechados";
- 4. Clique em "Excluir" e confirme a exclusão.

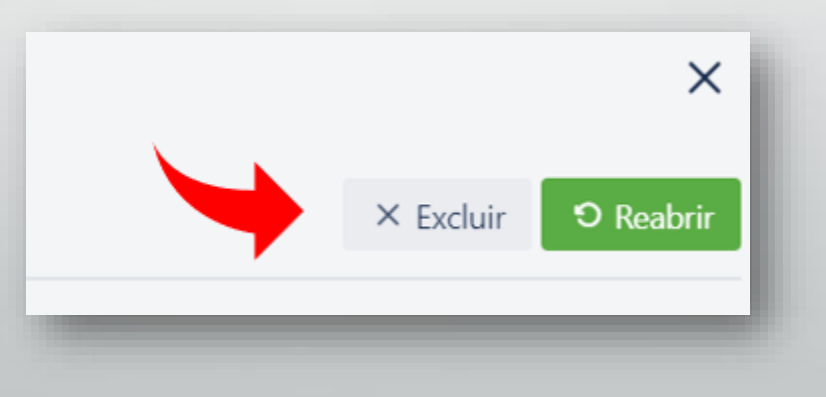

# **3. Recursos do Trello – Quadros**  Adicionando Membros aos Quadros

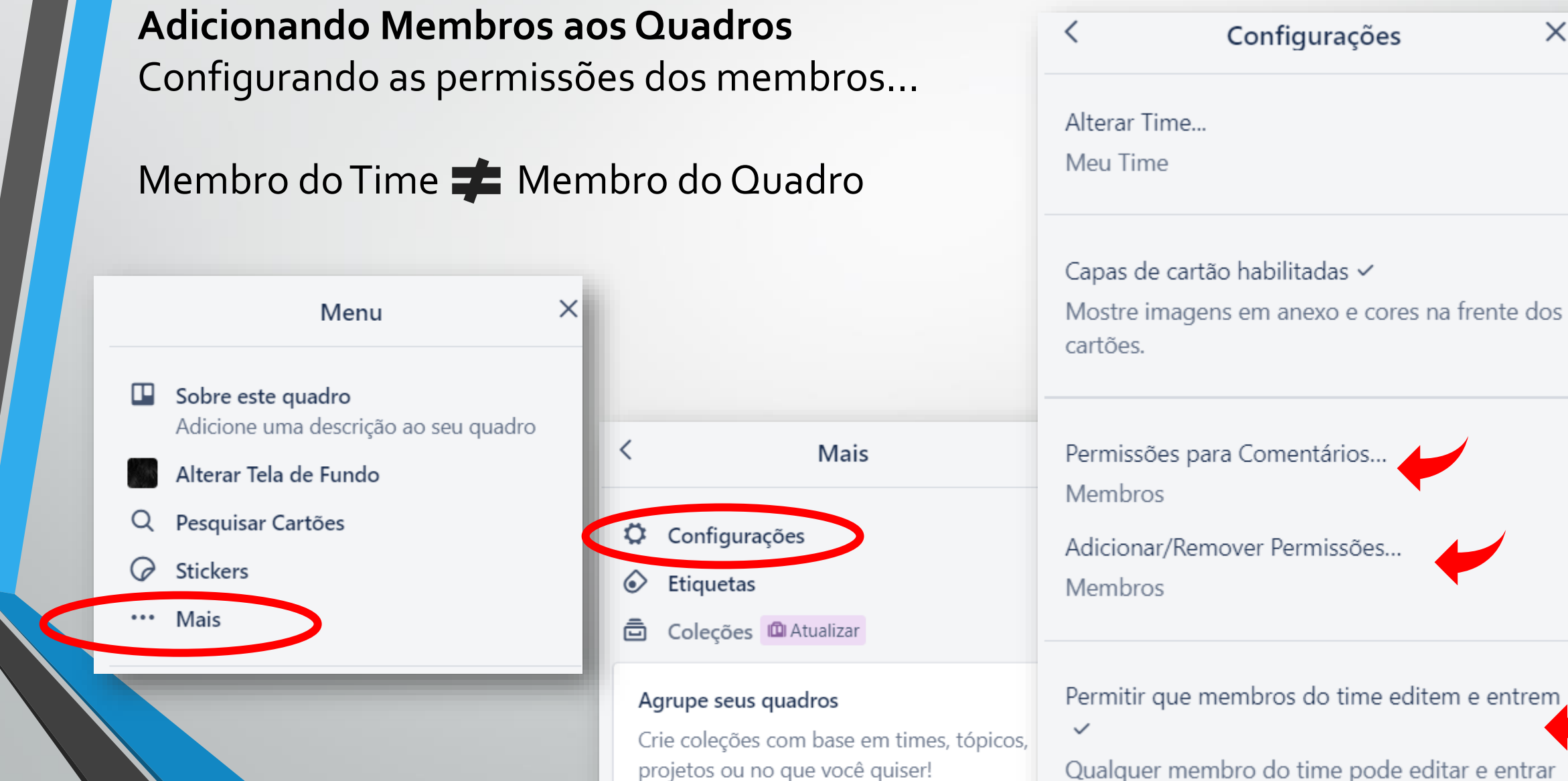

Permissões para Comentários... Adicionar/Remover Permissões... Permitir que membros do time editem e entrem Qualquer membro do time pode editar e entrar neste guadro

Configurações

 $\times$ 

**Adicionando Membros aos Quadros** Administradores do Time  $\blacktriangleright$  Administradores do Quadro

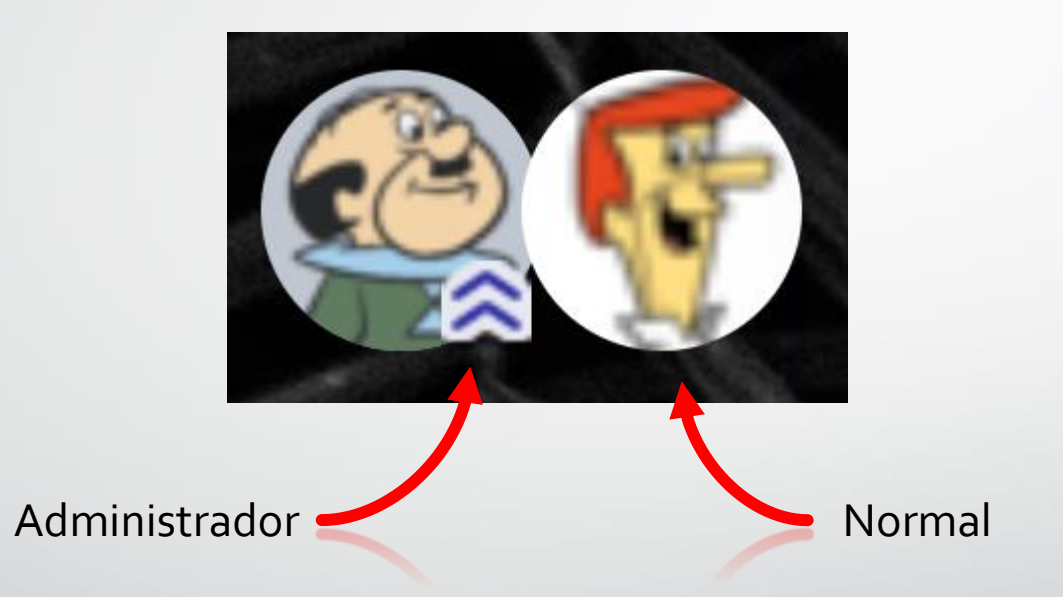

P.S.: "Observadores" estão disponíveis apenas no plano Business Class.

#### **Adicionando Membros aos Quadros** Convidando outras pessoas. Alterando permissões.

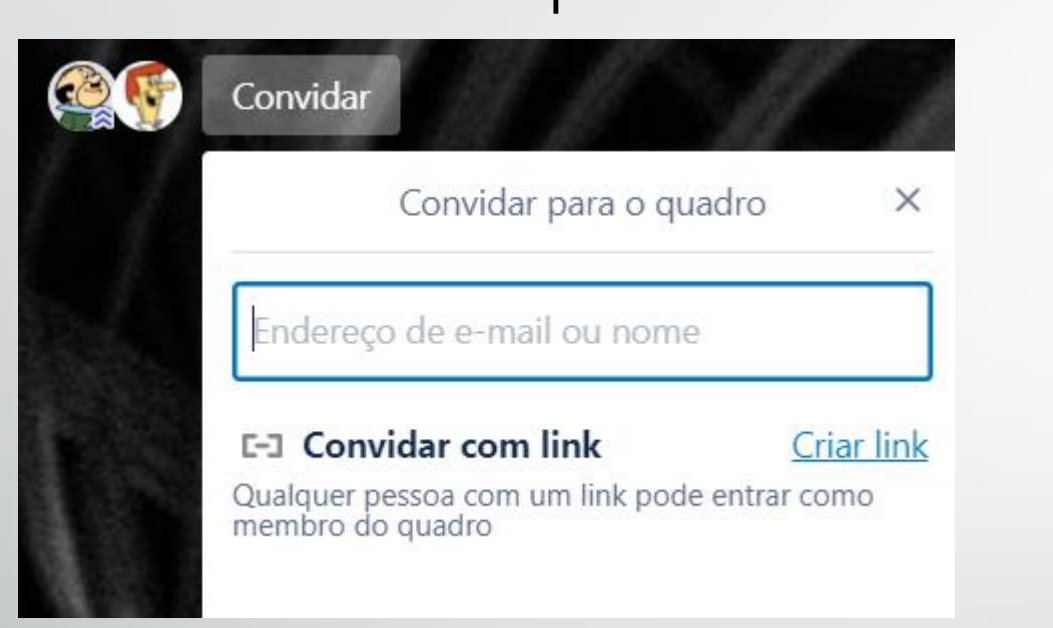

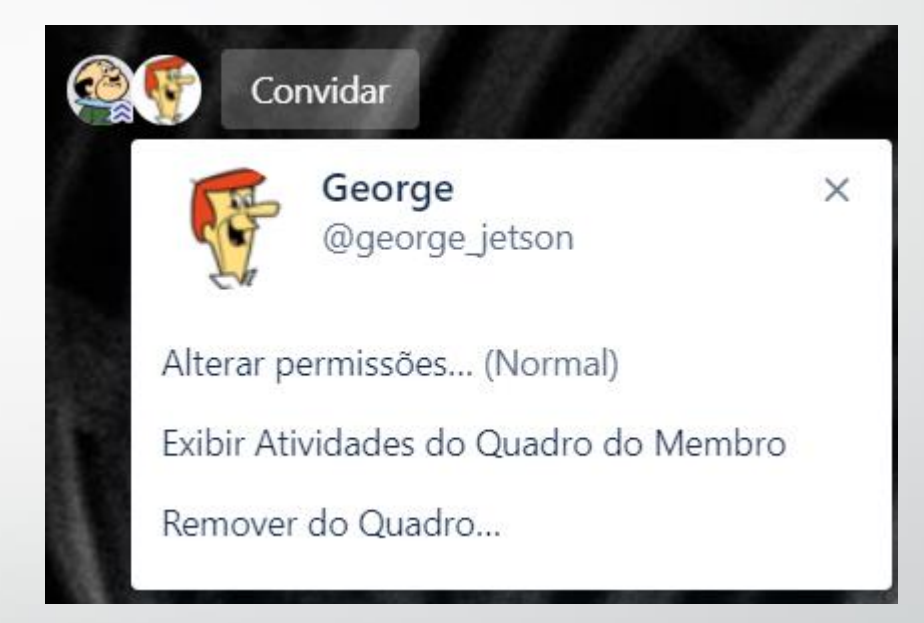

Pessoas de fora do seu Time também poderão ser convidadas.

△ Cuidado se for criar link de convite para o Quadro. Qualquer pessoa que tenha acesso ao link, poderá entrar e editar o quadro.

#### ✏**Atividade**

- 1. Volte ao Quadro "Projeto Aula 1";
- 2. No menu lateral, clique em "Mais" e depois em "Configurações";
- 3. Em "Adicionar/Remover Permissões...", selecione "Administradores";

Adicionar/Remover Permissões... Administradores

- 4. Em seguida, inclua <sup>o</sup> Sr. Spacely como membro do Quadro;
- 5. Inclua também o George Jetson no QUADRO: **@george\_jetson**;
- 6. Volte a página do seu Time, clique em "Membros". Você deve ver o George Jetson como "Convidado" do seu Time! (Caso não visualize nenhum convidado, atualize a página.)

**Estrutura do Trello**

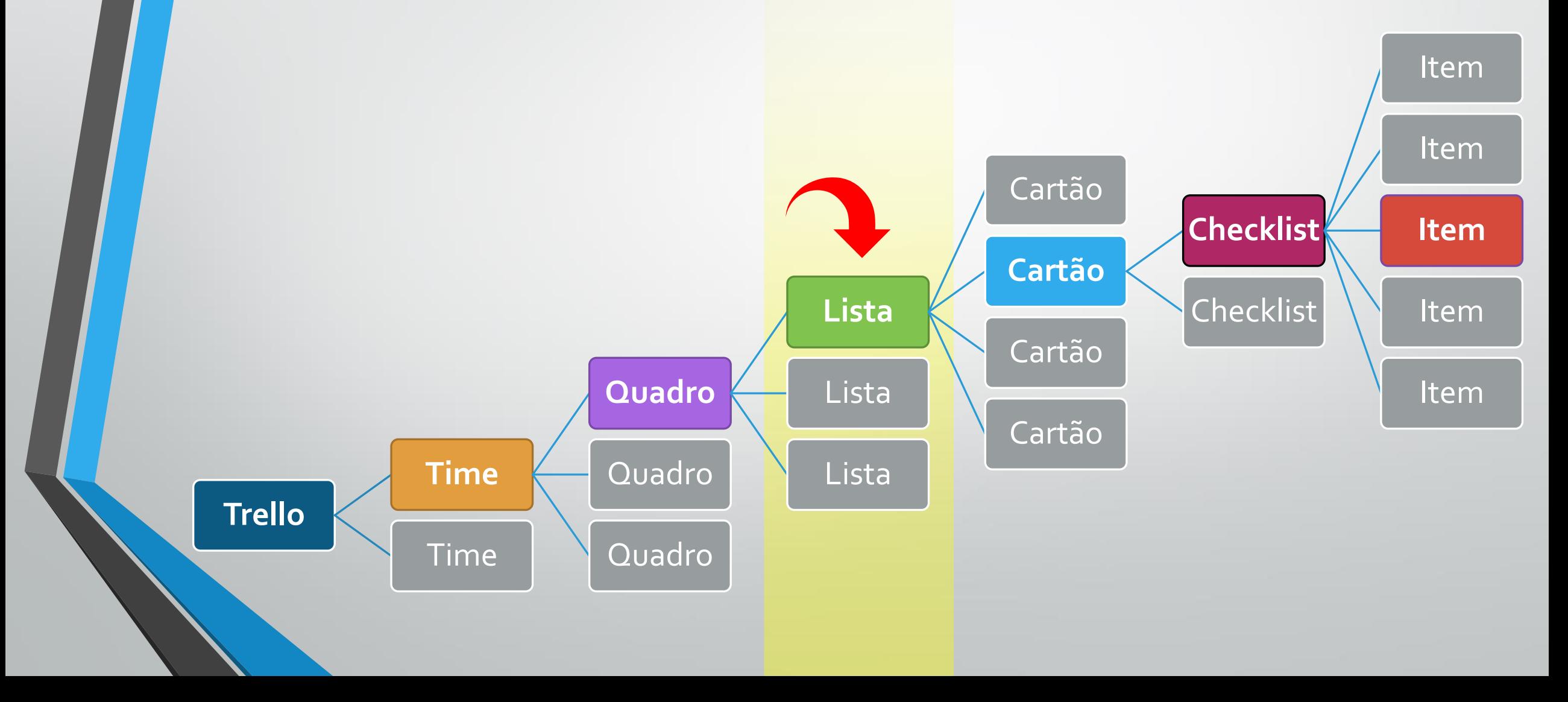

# **4. Recursos do Trello – Listas**  Criando e Organizando Listas

#### **Criando e Organizando Listas**

Clique em "Adicionar uma lista" para adicionar sua primeira LISTA ao seu QUADRO.

Os nomes das LISTAS podem ser tão simples quanto as etapas tradicionais do Kanban ("A Fazer", "Fazendo" e "Feito") ou mais detalhados, conforme sua necessidade.

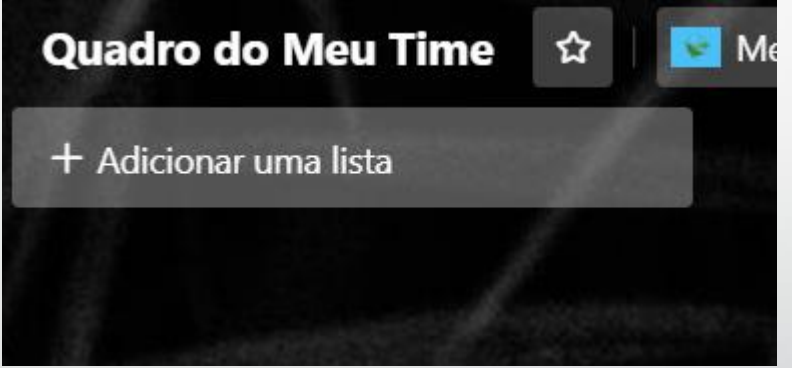

Você pode adicionar quantas LISTAS forem necessárias ao seu QUADRO para criar um fluxo de trabalho. O Trello é extremamente flexível!

#### **Criando e Organizando Listas**

Você também pode mover LISTAS arrastando-as para a esquerda ou direita. Altere o nome de uma LISTA clicando no nome/título da LISTA.

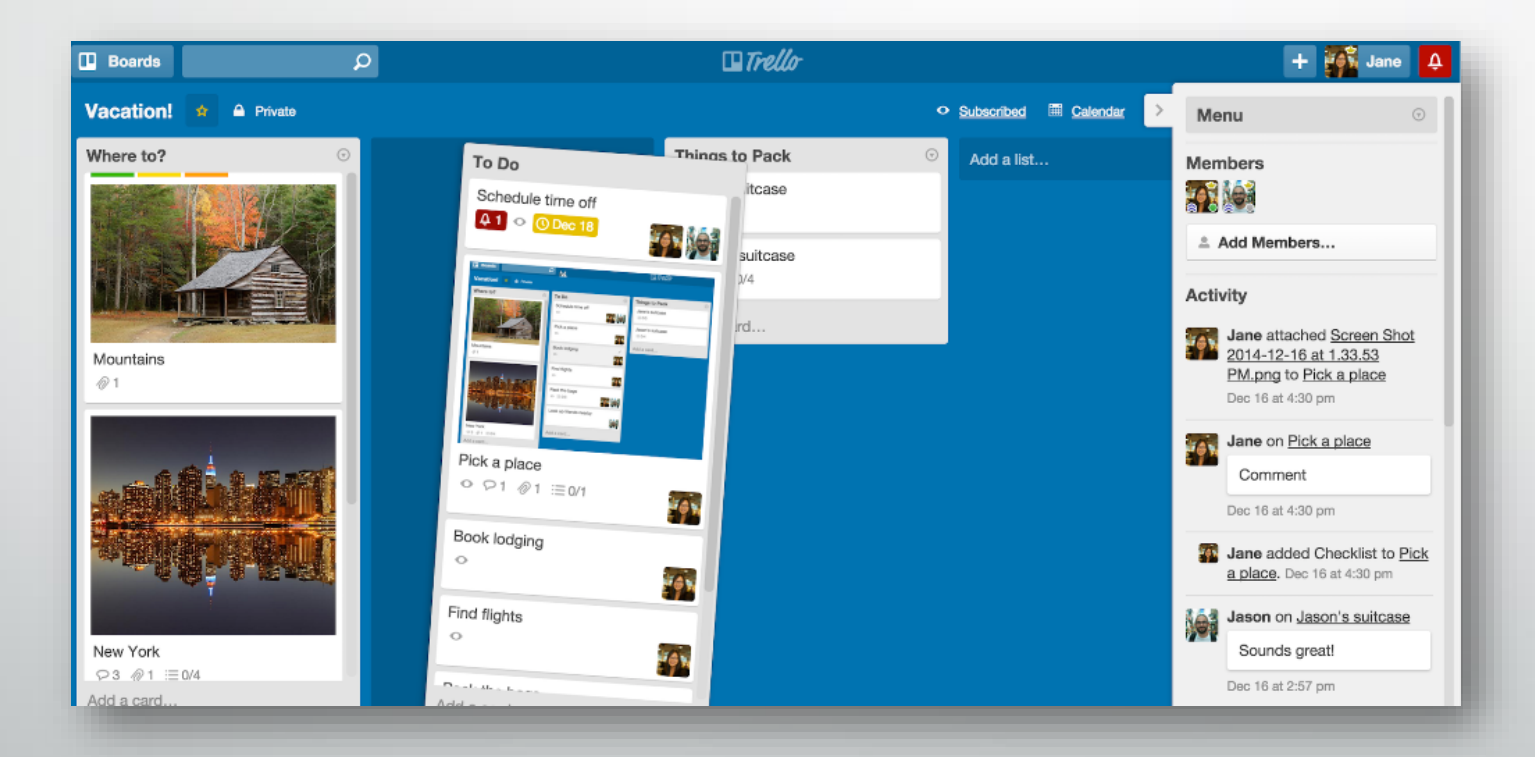

#### **Criando e Organizando Listas**

Clique em  $\vert \text{ } \rangle$  para acessar mais opções.

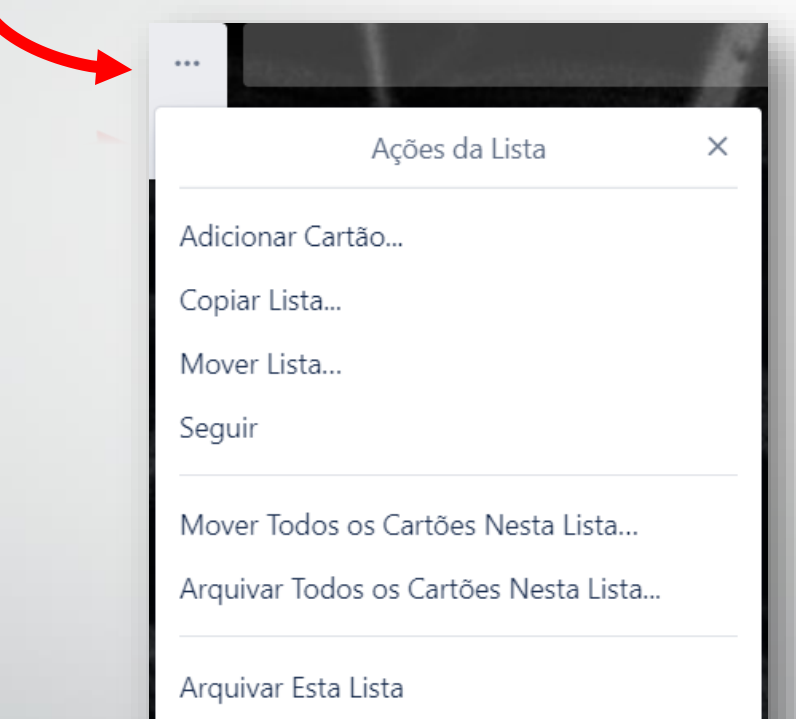

 $\bigwedge$  Atualmente, não é possível excluir permanentemente uma LISTA.

#### **Criando e Organizando Listas**

Desarquivando uma LISTA.

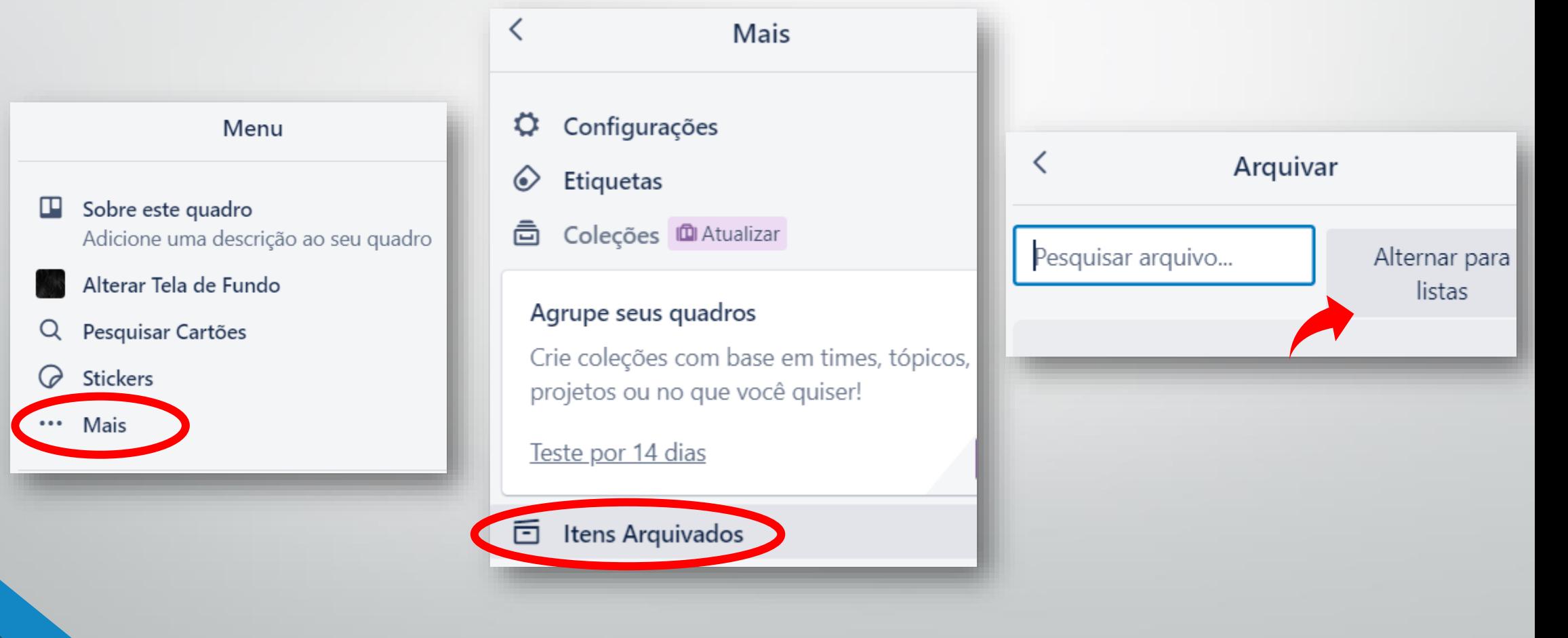

#### ✏**Atividade**

- 1. Volte ao Quadro "Projeto Aula 1";
- 2. Crie as seguintes três LISTAS para seu QUADRO:
	- <sup>A</sup> Fazer
	- Fazendo
	- Feito
	- Teste
- 3. Em seguida, arquive a LISTA "Teste"
- 4. Vá em "Mais", depois em "Itens arquivados" e clique em "Alterar para listas".
- 5. Você deve ver <sup>a</sup> LISTA arquivada aqui.

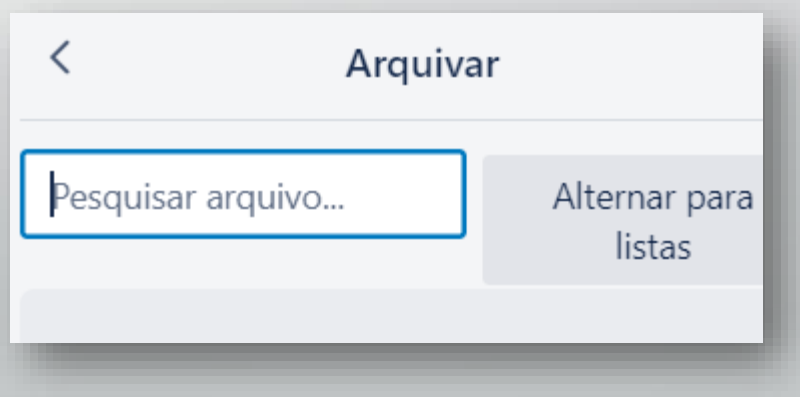

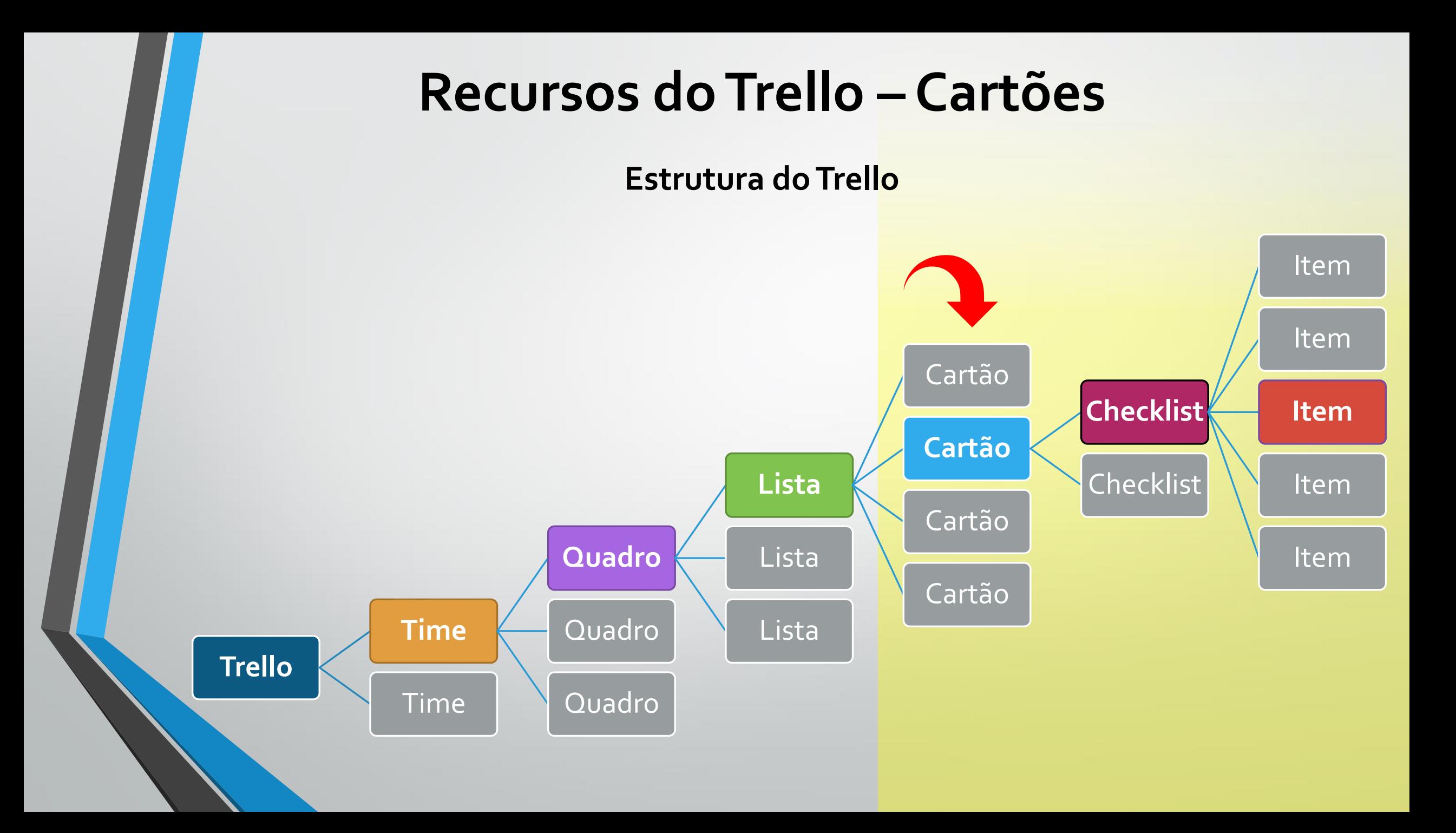

# **5. Recursos do Trello – Cartões**  Criando e Gerenciando Cartões

#### **Criando e Gerenciando Cartões**

Adicione CARTÕES para cada tarefa que precisa ser concluída clicando em "Adicionar um cartão".

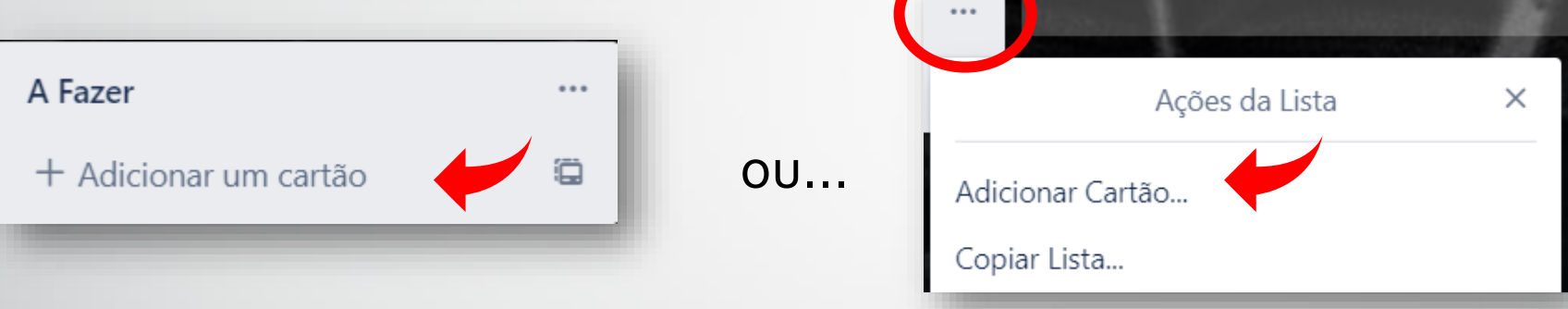

Você pode adicionar até 5.000 CARTÕES por QUADRO, mas o desempenho e administração do quadro pode ser prejudicado se você adicionar muitos CARTÕES (mais de 1.000, por exemplo).

Crie títulos curtos para os CARTÕES para facilitar a visualização do status de cada CARTÃO no QUADRO.

#### **Criando e Gerenciando Cartões**

Adicione **CARTÕES em massa** com facilidade a partir de uma lista ou planilha. Copie sua lista de tarefas e cole-a em um novo CARTÃO do Trello.

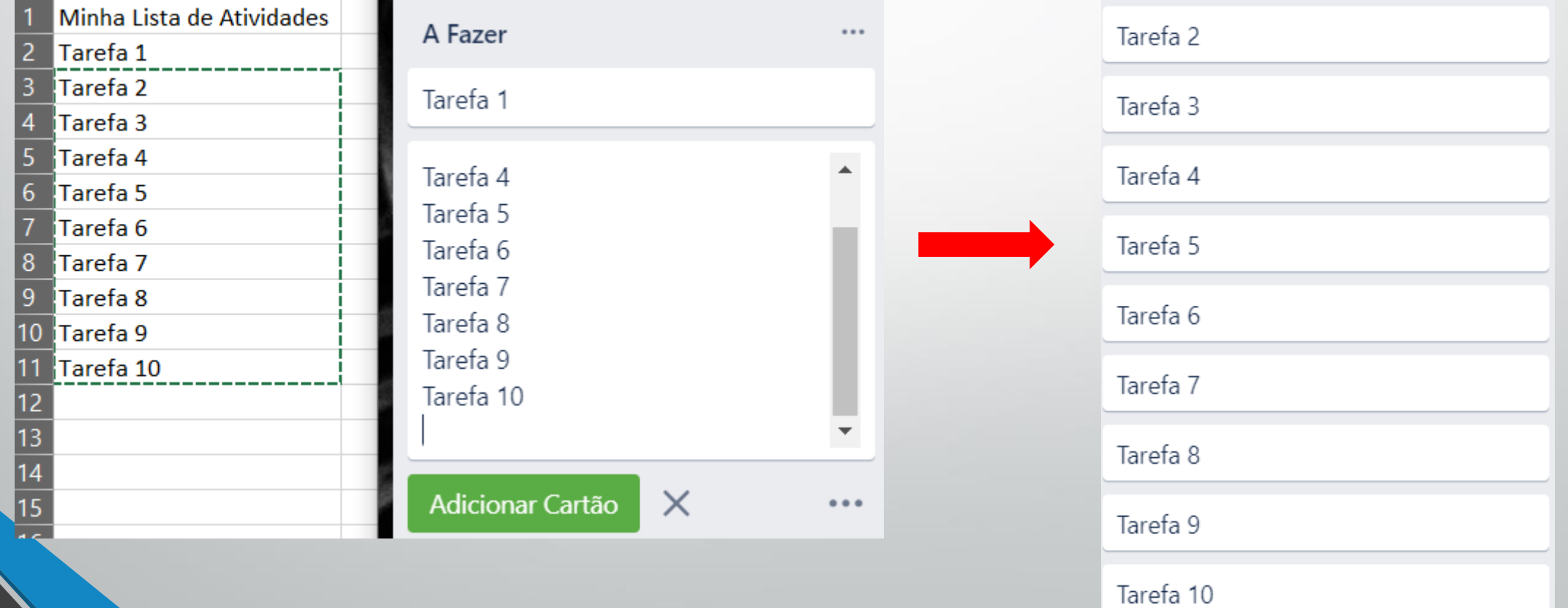

#### ✏**Atividade**

Acesse o link abaixo e crie, de forma automática, 10 tarefas (CARTÕES) em uma de suas LISTAS, conforme modelo ao lado.

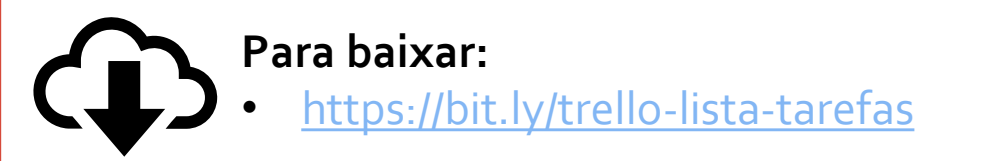

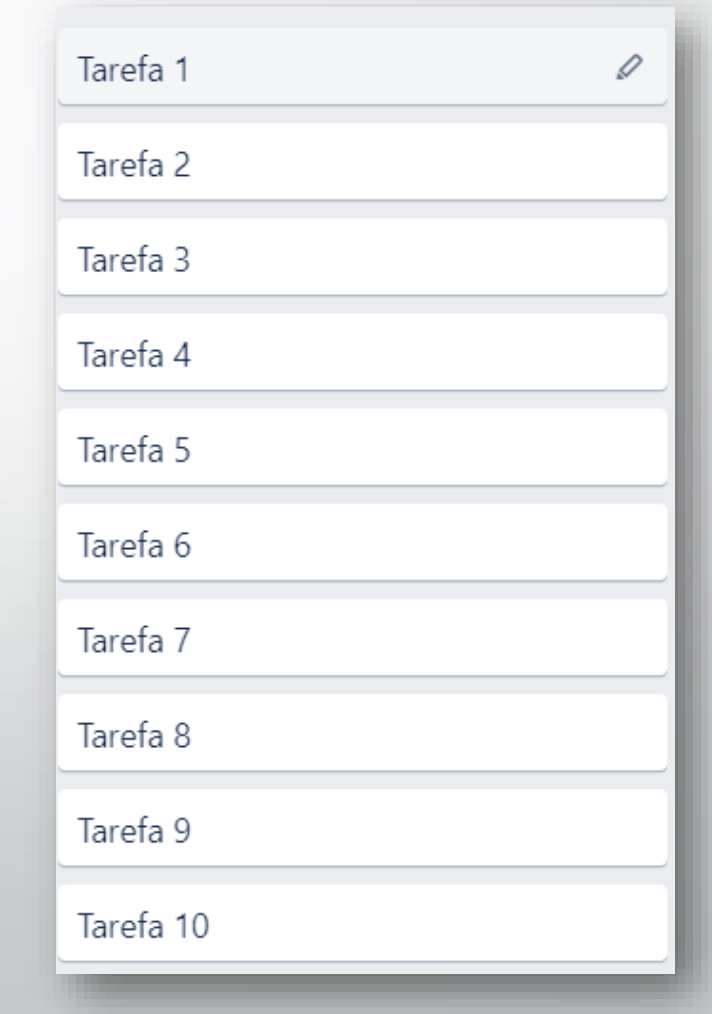

# **5. Recursos do Trello – Cartões**  Opções dos Cartões

#### **Opções dos Cartões**

Você pode editar um Cartão clicando no Cartão que pretende editar.

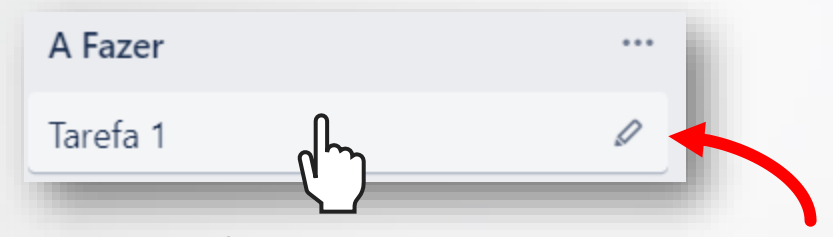

Passe o mouse sobre um CARTÃO e clique no **ícone do lápis** para visualizar o **Menu Rápido** e executar algumas ações mais comuns.

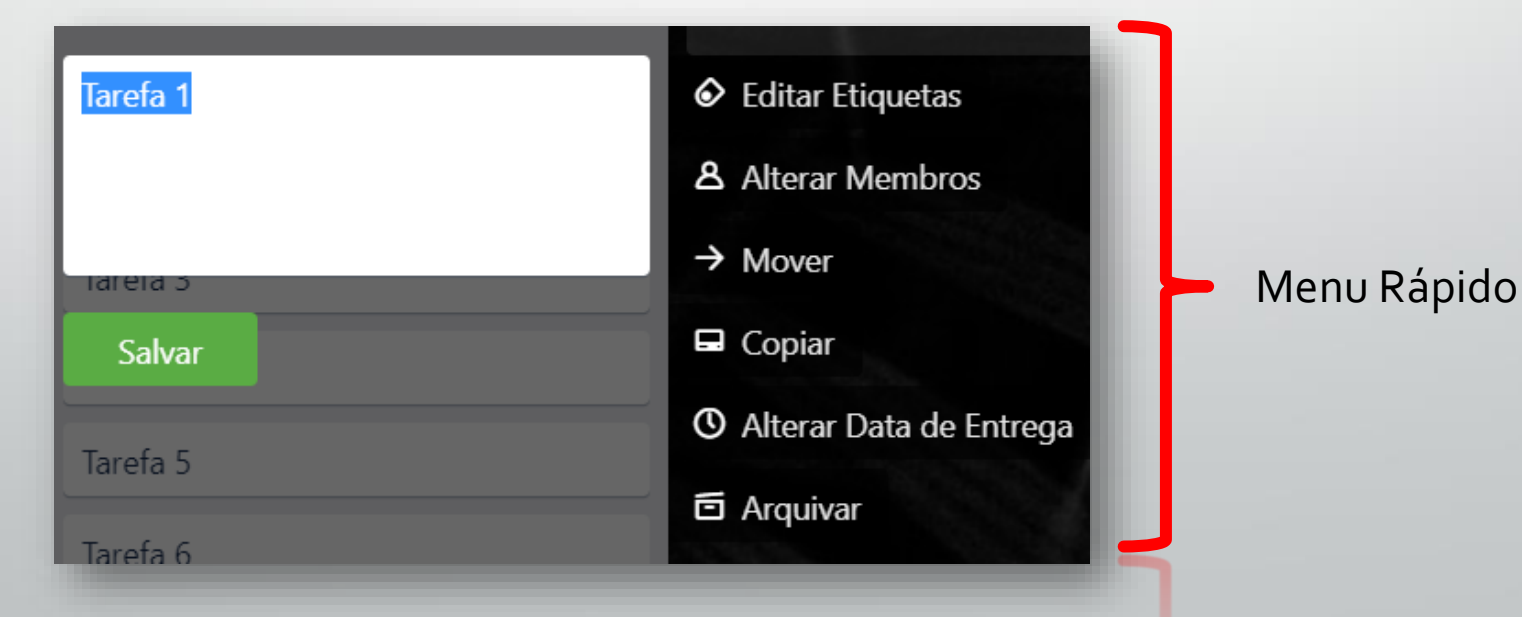

#### **Opções dos Cartões**

#### Visão geral do CARTÃO.

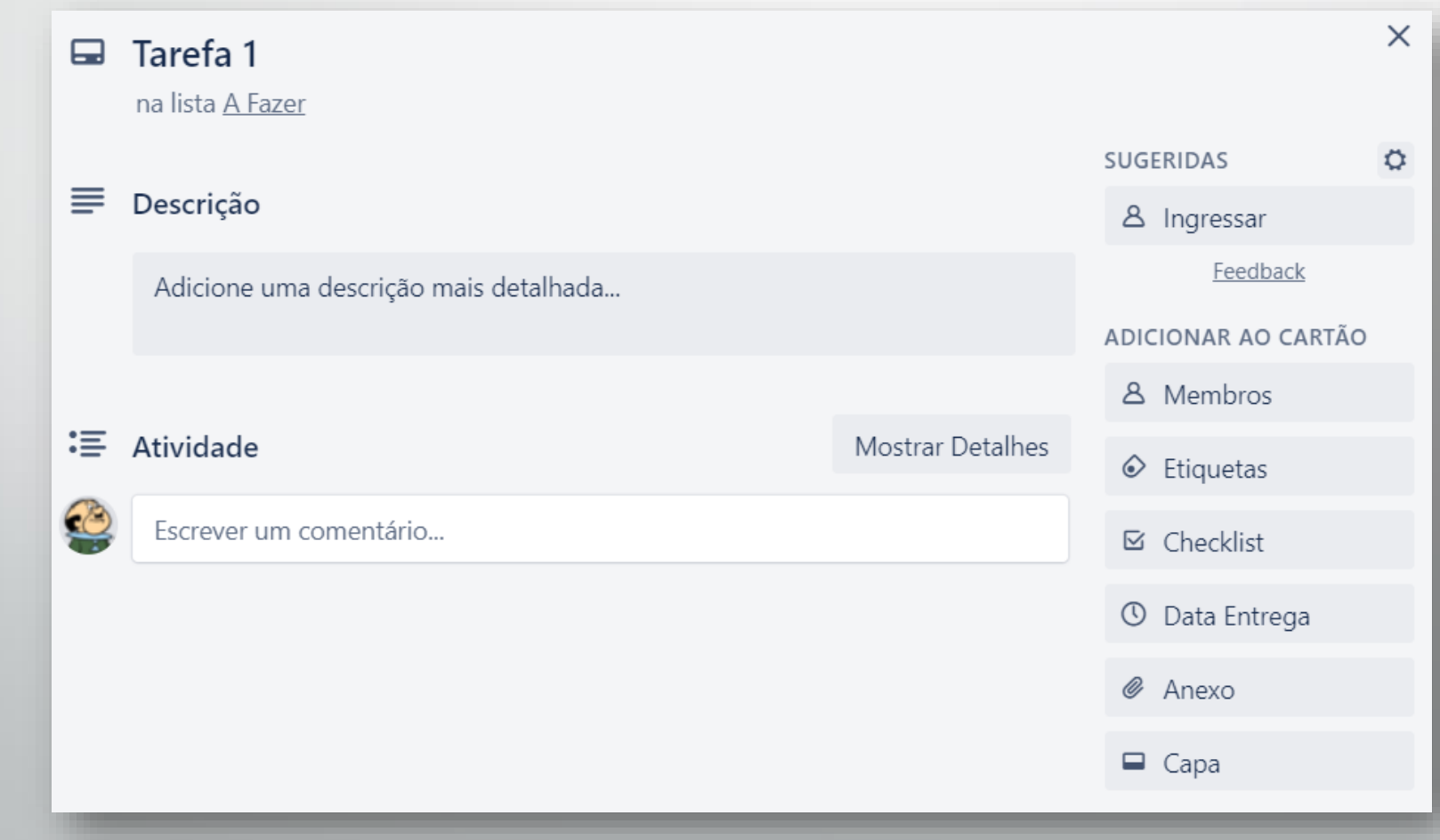

#### **Opções dos Cartões**

- 1. Editar título
- 2. Alterar Quadro, Lista e posição
- 3. Alterar descrição
- 4. Ver atividades
- 5. Exibir atividades detalhadas
- 6. Escrever, responder comentários

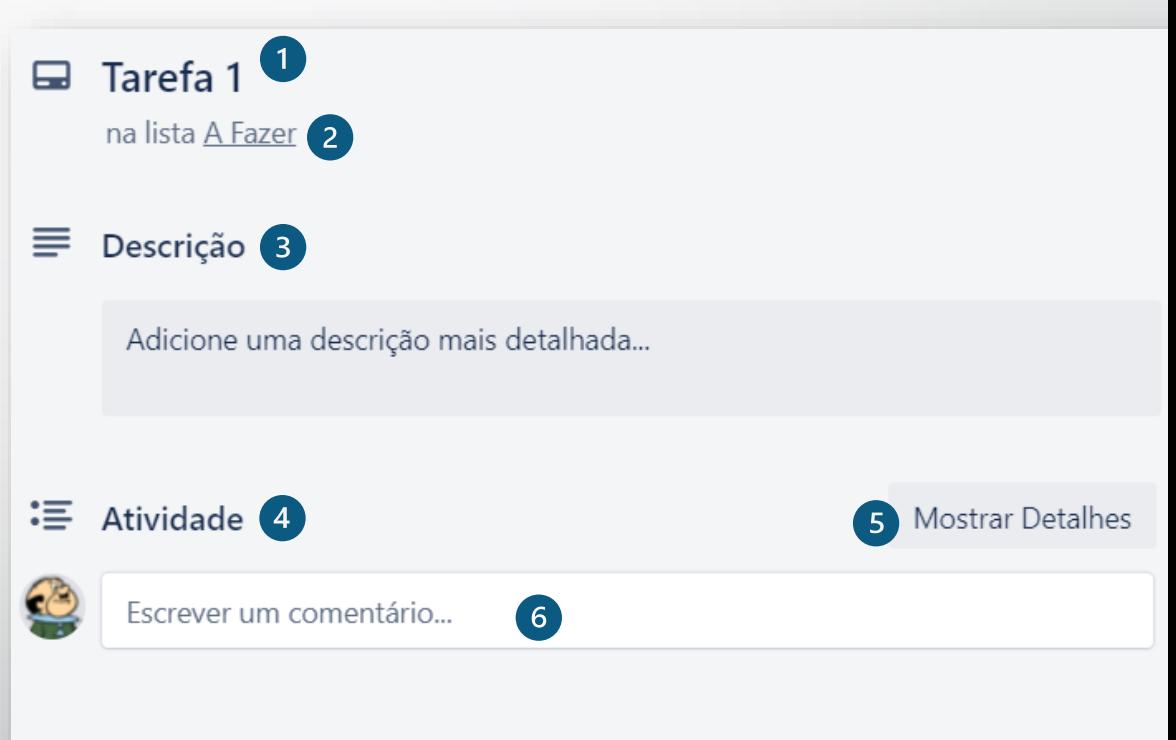

#### **Opções dos Cartões**

Se alguém estiver editando a **descrição** do Cartão enquanto você está no Cartão, você vai ver o avatar da outra pessoa com um lápis.

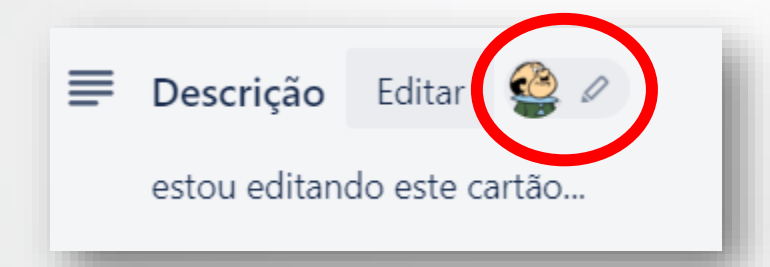

A sintaxe **Markdown** poderá ser utilizada para formatar a descrição do cartão, bem como outros campos.

#### Exemplo:

- \*\*Texto em negrito\*\*
- \*Texto sublinhado\*
- # Cabeçalho

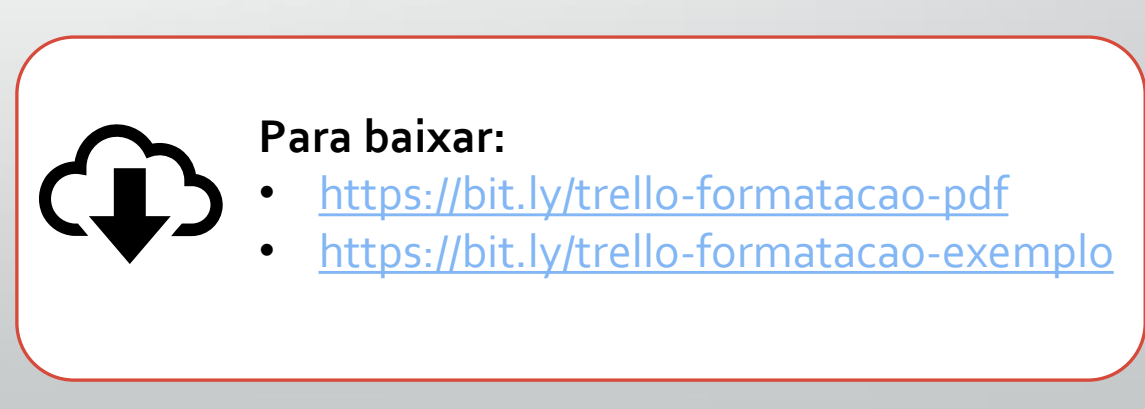

#### **Opções dos Cartões**

Quando você **comentar** um cartão, você será automaticamente marcado como "seguidor" desse cartão para lhe ajudar a acompanhar todas as comentários seguintes, bem como outras atividades.

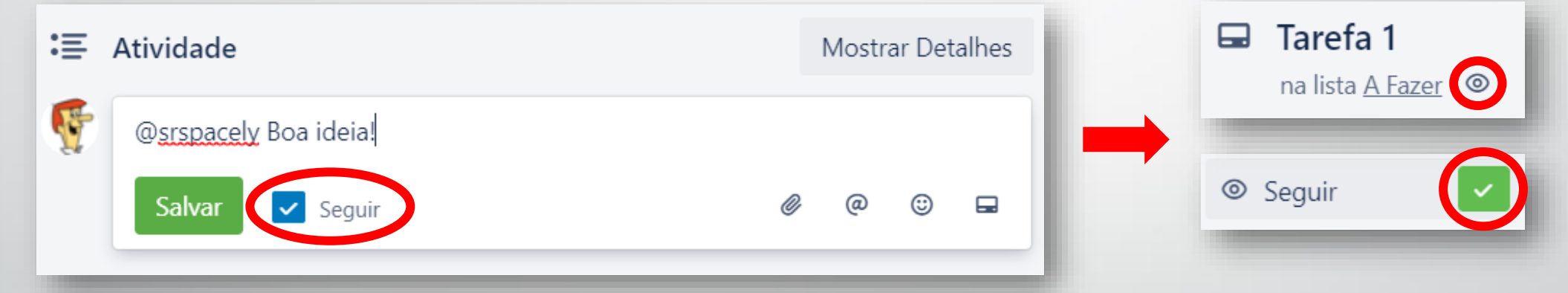

Além disso, você também poderá adicionar anexos, mencionar um membro, adicionar *emojis*, fazer referência a outras cartões e quadros.

A sintaxe Markdown também poderá ser utilizada aqui (exceto a inclusão de imagens).

#### **Opções dos Cartões**

Edite ou exclua **comentários** clicando em "Editar" ou "Excluir" abaixo do comentário. Você pode editar ou excluir qualquer comentário que você faça em qualquer Quadro.

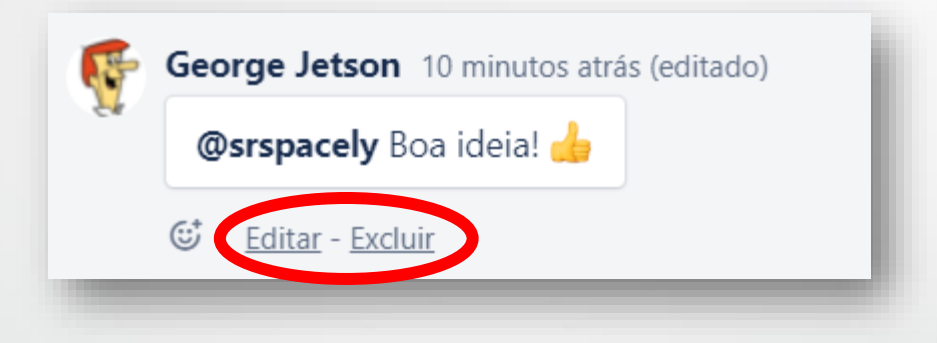

Embora não seja possível editar comentários feitos por outro usuário, os **administradores** do Quadro podem excluir comentários feitos por outros que não são administradores do Quadro.

⚠A exclusão de um comentário é uma ação permanente.

#### **Opções dos Cartões**

 Para obter um **link para um comentário** específico, clique com o botão direito no link sob o comentário e selecione a opção "Copiar endereço do link".

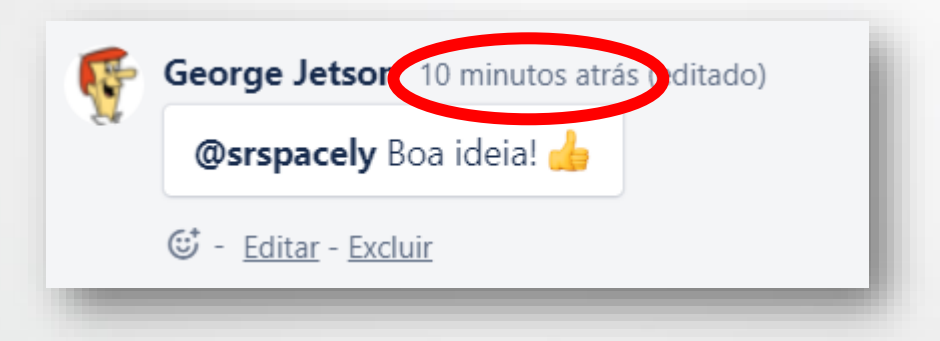

△ Se outro usuário estiver digitando um comentário ao mesmo tempo que você, você vai ver o avatar acima da caixa de comentário com uma bolha de discurso.

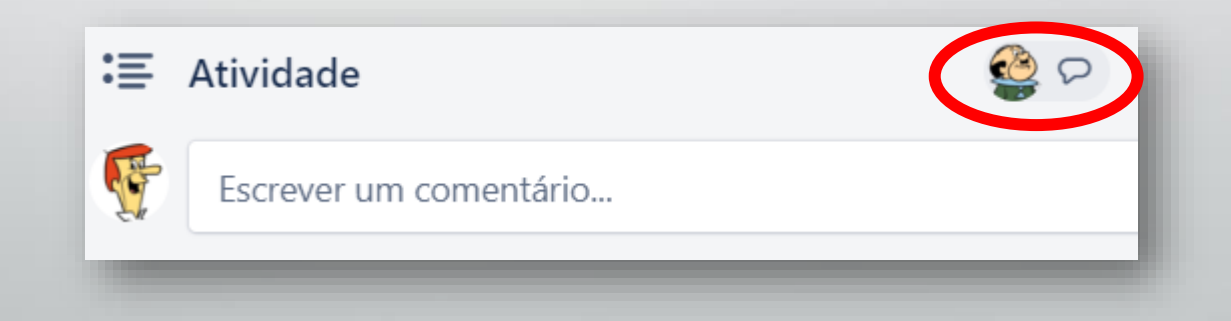

#### ✏**Atividade**

Abra o CARTÃO "Tarefa 1" e faça as seguintes ações:

- 1. Altere <sup>o</sup> nome do CARTÃO para "Minha Tarefa";
- 2. Escreva <sup>a</sup> seguinte descrição para seu CARTÃO: "Este é apenas um **exemplo** de descrição."
- 3. Escreva o seguinte comentário: "Muito bom!"

⚠Não se esqueça de utilizar a sintaxe Markdown para formatar parte do texto como negrito. Exemplo: Texto em \*\*negrito\*\*

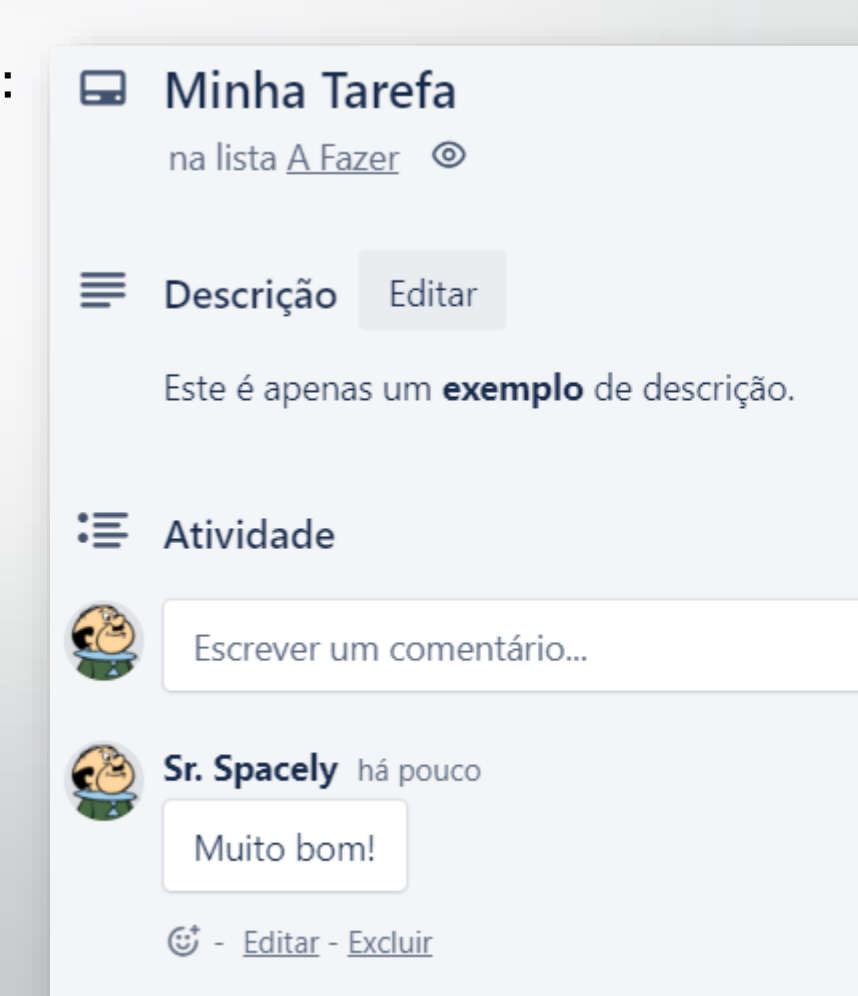